- 1. คลิกขวาที่ไอคอนรูป **III** (มุมขวาล่างของจอ)
- 2. เลือก> open network and sharing center (ตามรูป)

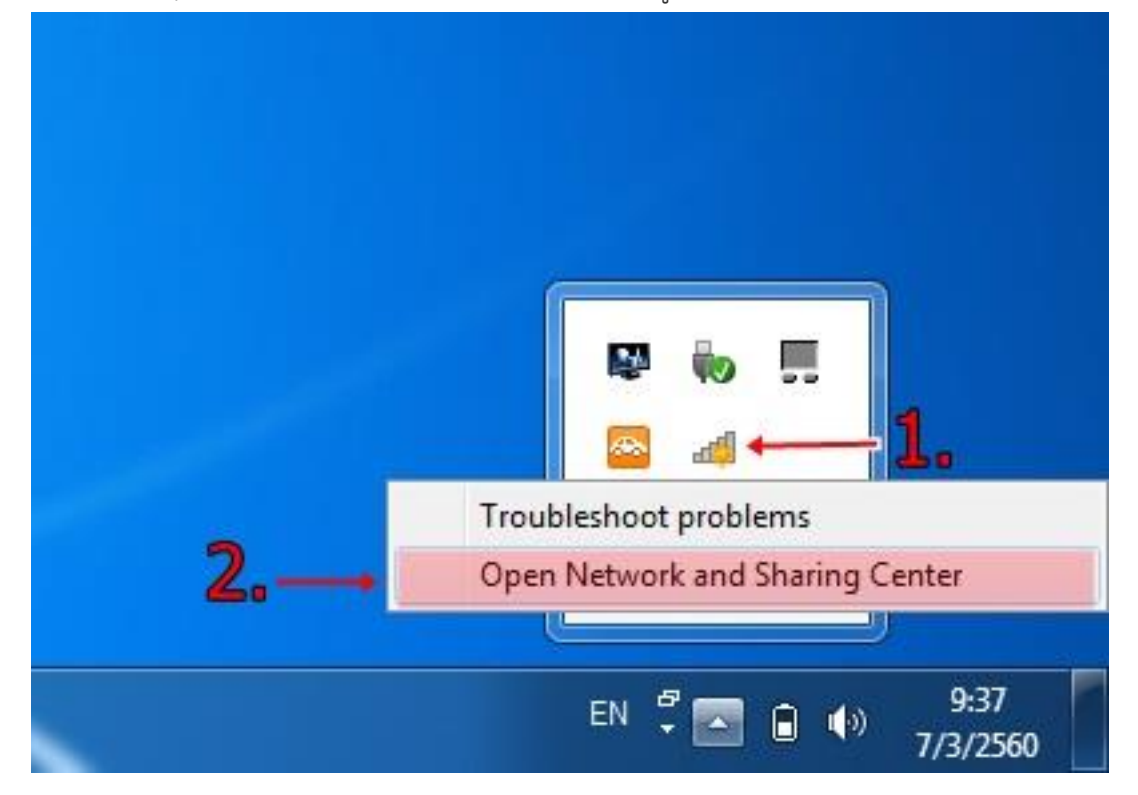

3. เลือก > Set up a new connection or network

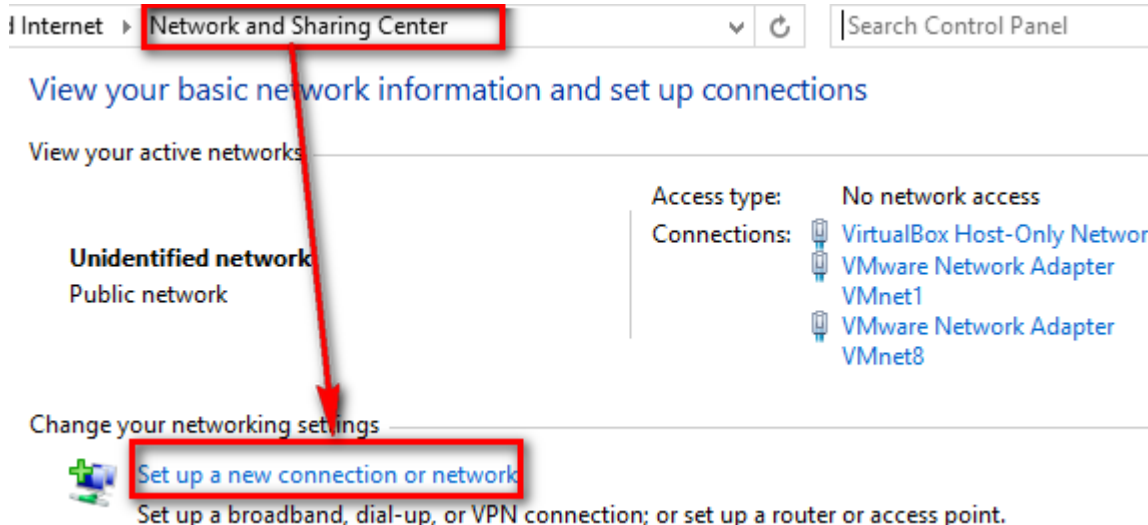

4. เลือก > Manually connection to a wireless network

#### Choose a connection option

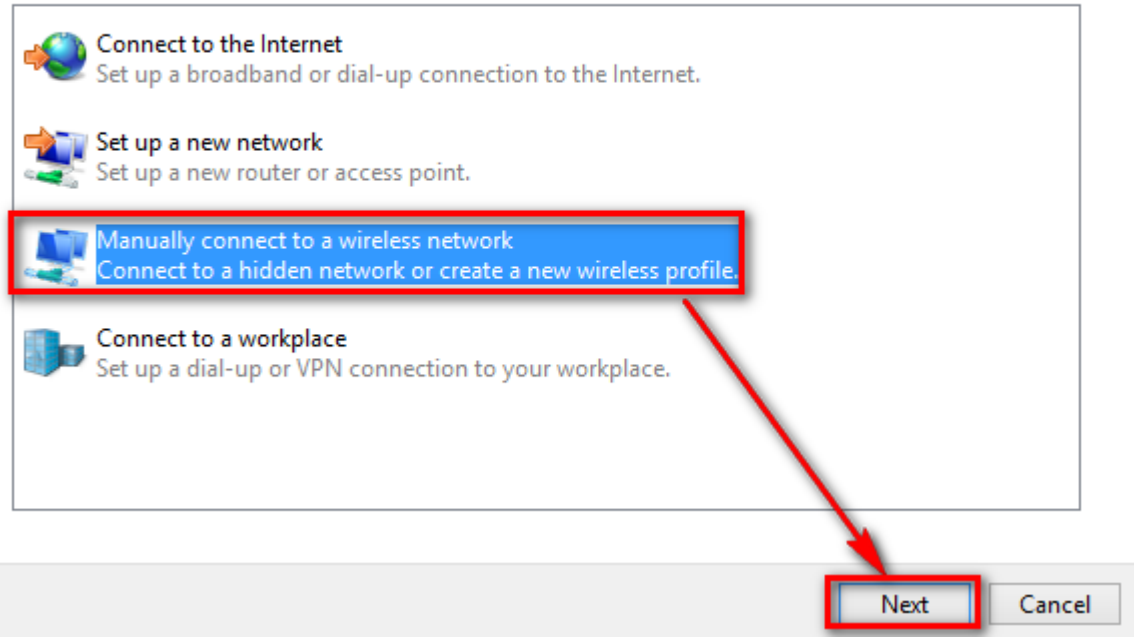

5. ให้ตั้งค่าดังรูป

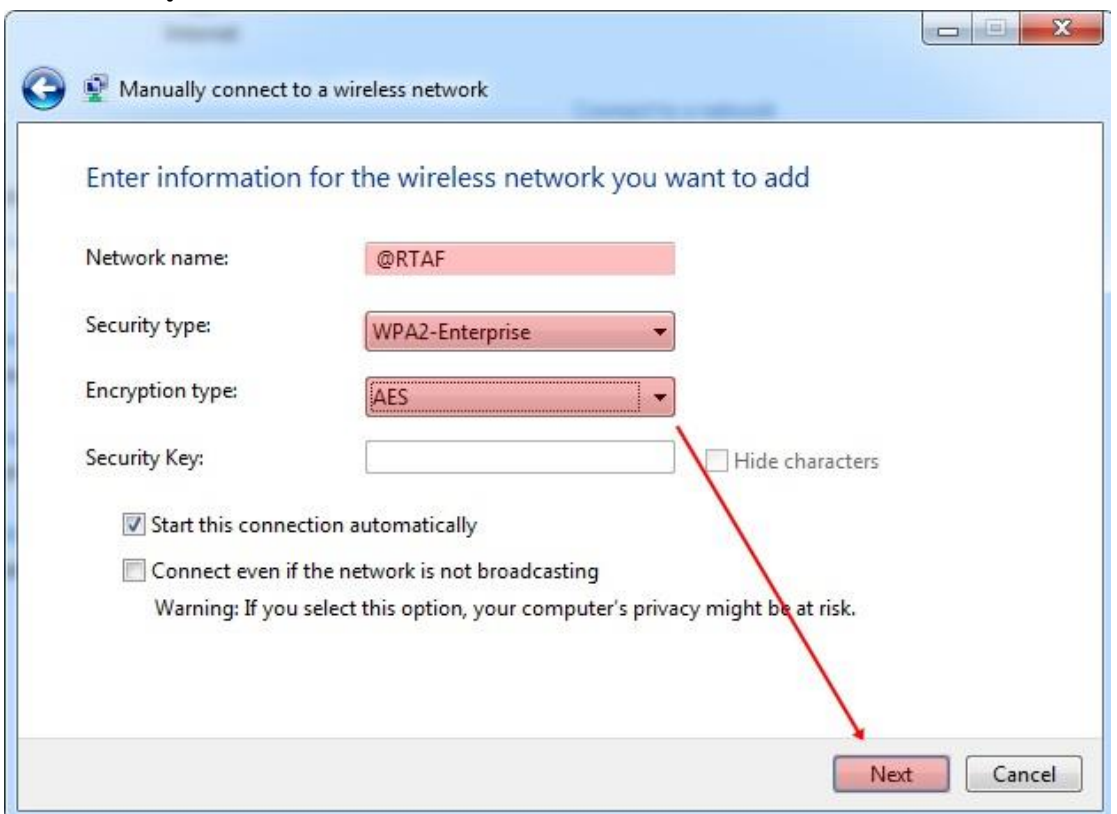

*\*ขอแนะนำให้ใส่ชื่อ Network name ตัวใหญ่แป๊ะ ๆ นะครับ มีวรรค 1 วรรคหน้า ( ด้วยนะครับ*)

6. หลังจากนั้นให้เลือก Change connection settings

Successfully added PSU WiFi (802.1x)

Change connection settings Open the connection properties so that I can change the settings.

7. เลือก Tab Security จากนั้นเลือกหัวข้อ Settings

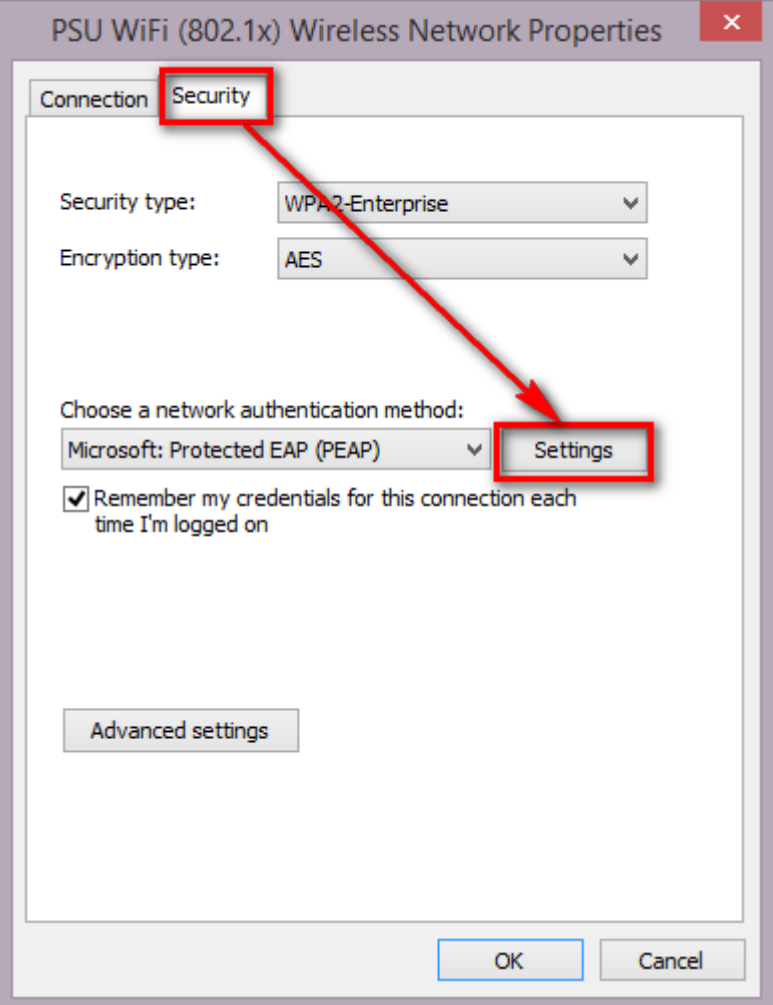

8. ให้ ติ๊ก Verify the server…. ออก จากนั้นกด OK

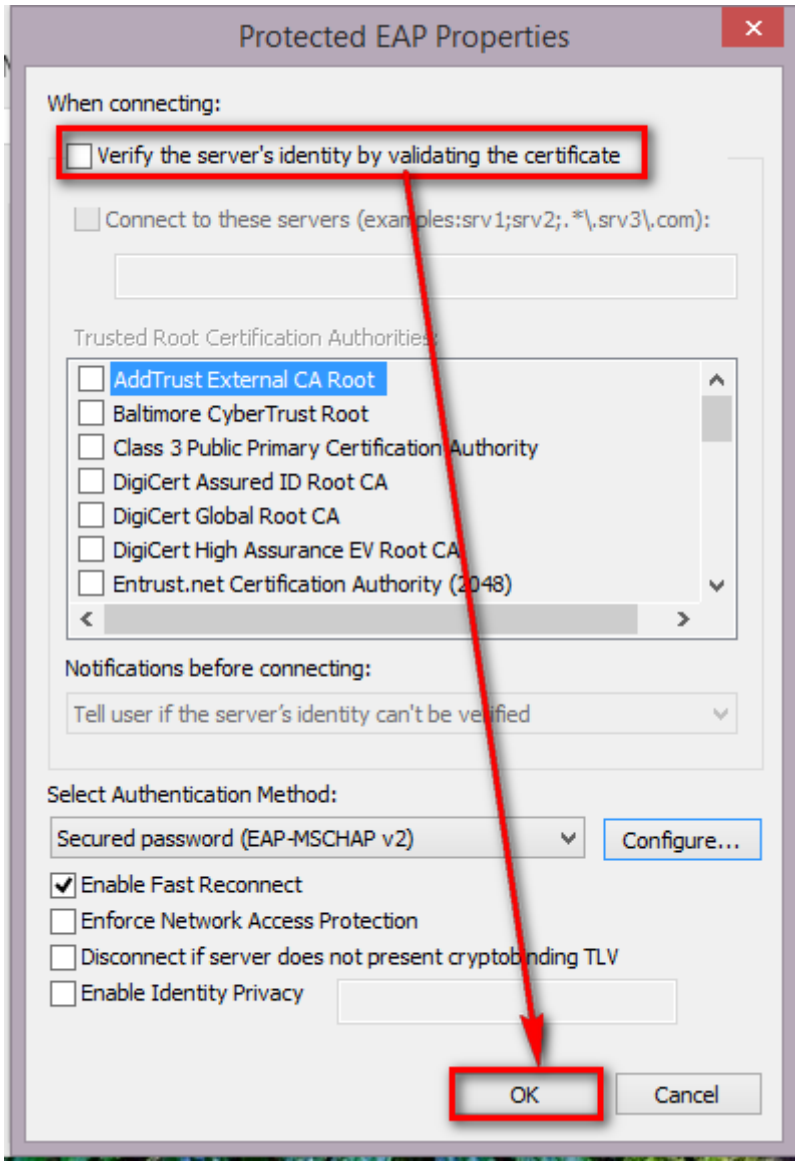

9. จากนั้นเลือก Advance Settings ต่อ

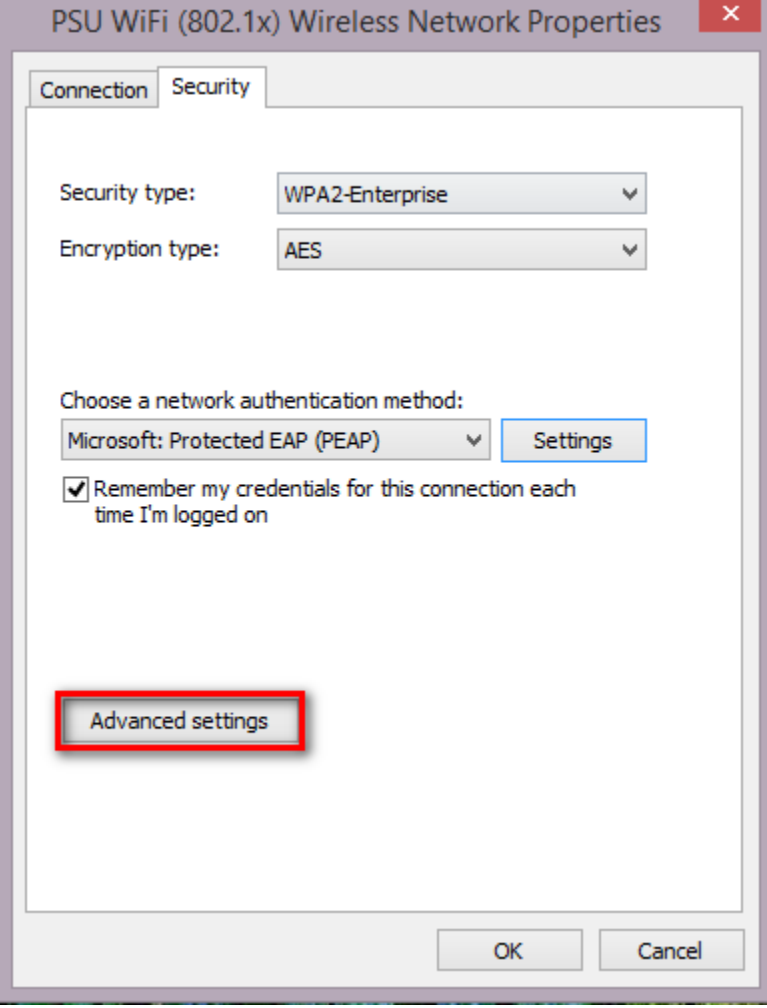

10. ให้ติ๊กในส่วนของ Specify authentication mode : และเลือกให้ Authen แบบ User authentication ในกรณีที่เป็นเครื่องส่วนตัวสามารถเลือก Save credentials (Save Username Password) จะได้ไม่ต้องกรอก ทุกครั้งที่ต่อครับ

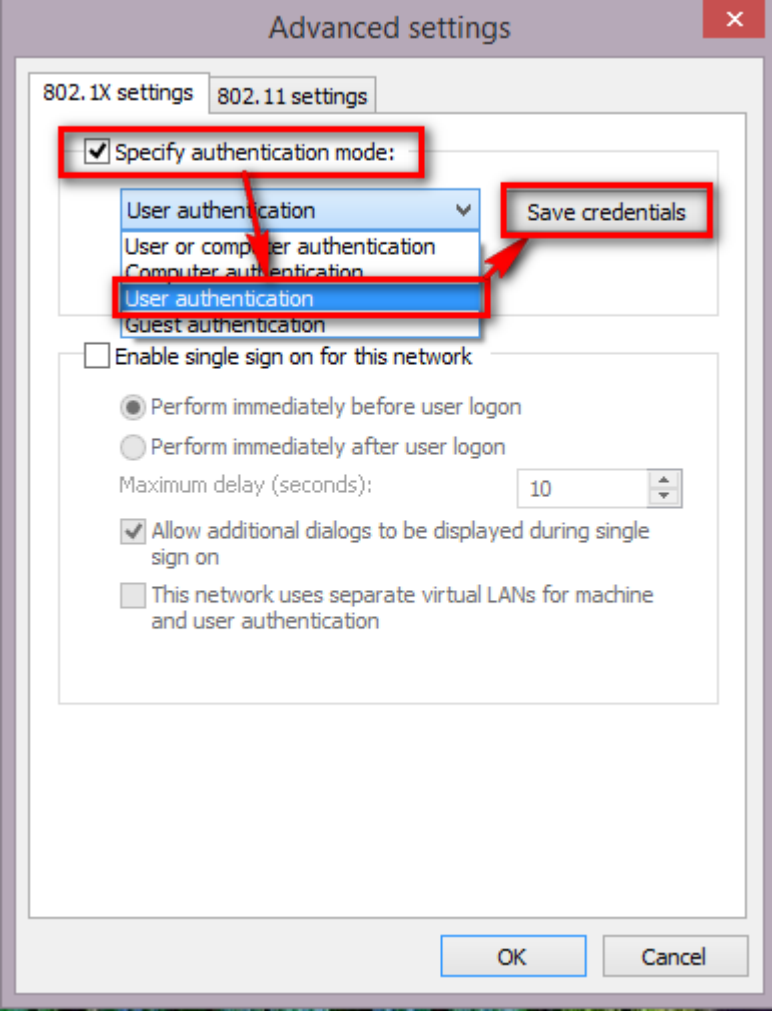

11. หน้าจอสำหรับ Save credentials

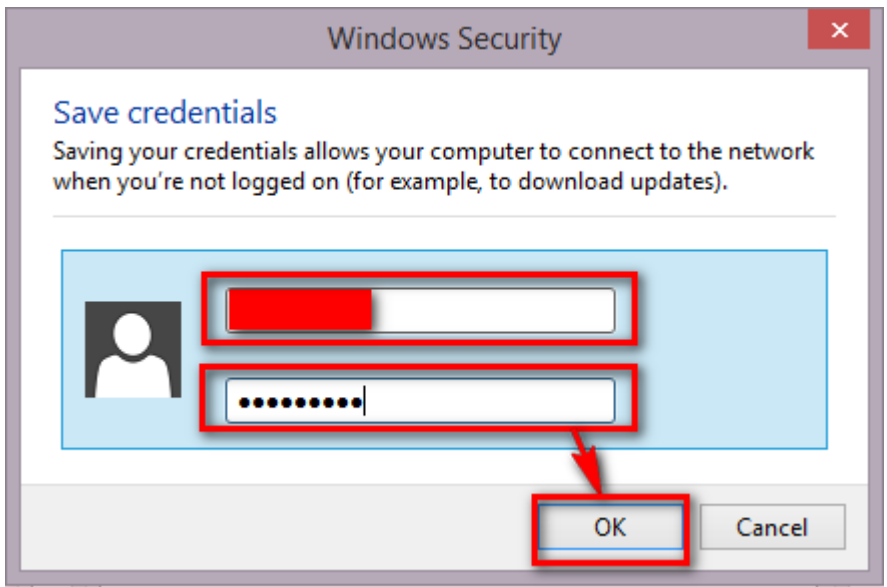

12. เป็นอันเสร็จ ปิดหน้าต่างที่เปิดไว้ให้หมดครับ แล้วลองกลับไปเชื่อมต่อใหม่อีกครั้งก็จะขึ้นหน้าให้ Login ดังรูป ครับ ถ้าหน้าตาต่างจากนี้แสดงว่า Set ผิดครับ

• มีปัญหาในการเข้าใช้งาน ฝทสส.บก.บน.23 โทร 45266